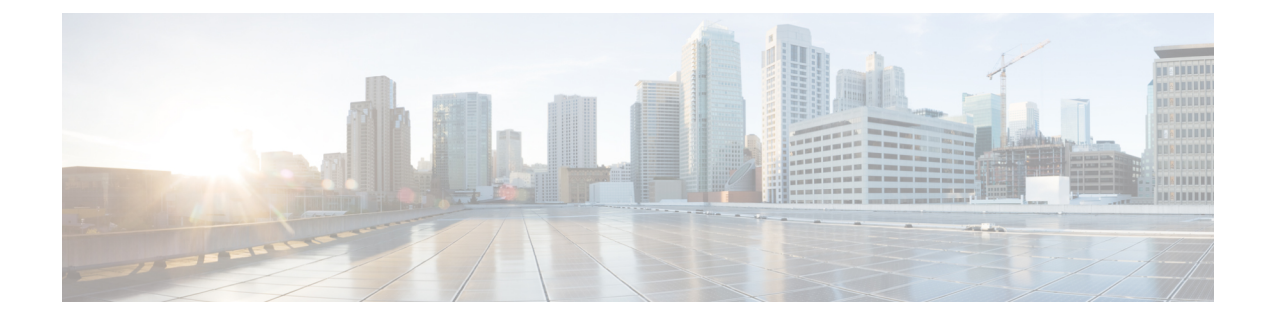

# コール機能

- 会議, 1 [ページ](#page-0-0)
- [ミートミー会議](#page-2-0), 3 ページ
- [スピード](#page-3-0) ダイヤル, 4 ページ
- [サイレント](#page-4-0), 5 ページ
- [回線ステータス](#page-5-0), 6 ページ
- [迷惑呼](#page-6-0) ID, 7 ページ
- Cisco [エクステンション](#page-6-1) モビリティ, 7 ページ
- [モバイル](#page-7-0) コネクト, 8 ページ
- ハント [グループ](#page-9-0), 10 ページ
- C 割込, 11 [ページ](#page-10-0)

# <span id="page-0-0"></span>会議

会議を使用すると、複数の通話相手と同時に会話できます。

コール中に、会議を使用して別の通話相手にダイヤルし、その相手をコールに追加することがで きます。 複数の電話回線がある場合は、会議を使用して、2 つの回線をまたぐ 2 つのコールを結 合できます。

会議手続きを完了する前に、[キャンセル] ソフトキーを押すと、その手続きをキャンセルできま す。 また、[切替] ソフトキーを押して複数のコールを切り替えて、それぞれの通話相手と個別に 通話することもできます。

会議ホストとして、会議から個々の参加者を削除できます。

## 会議への第三者の追加

手順

- ステップ **1** 自分のコールが(保留でなく)アクティブであることを確認します。
- ステップ **2** [会議] を押します。
- ステップ **3** 追加する通話相手の電話番号を入力します(または、スピード ダイヤル ボタンを押します)。
- ステップ **4** 相手の応答を待つか、またはコールの呼び出し中にステップ 5 に進みます。
- ステップ **5** もう一度[会議] を押します。 会議が開始されます。
- ステップ **6** (オプション)必要に応じてこれらの手順を繰り返し、通話相手をさらに追加します。

## 複数のコールを接続して会議を実行

### はじめる前に

このタスクを実行するには、複数の電話回線が必要です。

### 手順

- ステップ **1** 接続しているコールが2つあり、そのうち1つのコールがアクティブである(保留されていない) ことを確認します。
- ステップ **2** [会議] を押します。
- ステップ **3** もう 1 つの(保留中の)コールの回線ボタンを押します。 会議が開始されます。 アクティブ コールがある回線上で会議が確立されます。

### 会議実行前のコール間の切り替え

別の人を会議に追加する前に、会議およびその人と個別に相談できます。

#### 手順

- ステップ **1** 新しい会議参加者にコールしますが、その参加者を会議には追加しないでください。
- ステップ **2** 参加者と会議の間で切り替えるには、[切替] を押します。

### 会議参加者の表示

会議に参加した最新 16 人の参加者の詳細を表示できます。

### 手順

会議中に [詳細の表示] を押して、参加者のリストを表示します。

別の通話相手に発信し、その通話相手が3つ目の電話機で会議を開始した場合、会議を 開始したユーザにのみ [詳細の表示] ソフトキーが表示されます。 (注)

## 会議参加者の削除

手順

- ステップ **1** 会議中に [詳細] を押して、参加者のリストを表示します。
- <span id="page-2-0"></span>ステップ **2** 削除する参加者を強調表示してから、[削除] を押します。

# ミートミー会議

ミートミーを使用すると、スケジュールした時刻に所定の番号へコールしてミートミー会議を開 催したり、ミートミー会議に参加したりできます。

ミートミー会議は、ホストが接続すると開始されます。 ホストが参加する前に会議にコールする と、参加者にはビジー トーンが聞こえます。その場合は、もう一度ダイヤルする必要がありま す。

すべての参加者が切断すると会議は終了します。ホストが切断しても会議は自動的に終了しませ  $h_{\rm o}$ 

## ミートミー会議の開催

手順

- ステップ **1** システム管理者からミートミー電話番号を入手します。
- ステップ **2** 参加者にミートミー電話番号を配布します。
- ステップ **3** 会議を開始する準備ができたら、ハンドセットを取り上げてダイヤル トーンを受信し、[ミート ミー] を押します。
- ステップ **4** ミートミー電話番号をダイヤルします。

### ミートミー会議への参加

#### 手順

- ステップ **1** 会議のホストが提供したミートミー電話番号をダイヤルします。
- <span id="page-3-0"></span>ステップ **2** ビジートーンが聞こえる場合は、ホストがまだ会議に参加していません。この場合は、コールを 終了して、再試行してください。

# スピード ダイヤル

スピード ダイヤルでは、ボタンを押すかプリセットしたコードを入力するだけでコールを発信で きます。 電話機でスピード ダイヤル機能を使用する前に、セルフ ケア ポータルでスピードダイ ヤルを設定する必要があります。

電話機は設定に応じて、次のようなスピード ダイヤル機能をサポートできます。

- スピード ダイヤル ボタン:スピード ダイヤル用に設定された 1 つ以上の回線ボタンから電 話番号をすばやくダイヤルできます。
- システム管理者が回線ステータス機能を設定している場合は、回線ステータスインジケータ を使用してスピード ダイヤル回線のステータスをモニタリングできます。

関連トピック

Cisco Unified Communications セルフ ケア ポータルへのログイン

## スピードダイヤル コードを使用したコールの発信

電話機でスピードダイヤル コードを使用する前に、ユーザ オプション Web ページでコードを設 定する必要があります。

手順

- ステップ **1** オンフック中にスピードダイヤル コードを使用してコールを発信するには、スピードダイヤル コードを入力して [短縮ダイヤル] を押します。
- ステップ **2** オフフック中にスピードダイヤルを使用してコールを発信するには、次の手順を実行します。 a) ハンドセットを持ち上げて、[短縮ダイヤル] を押します。
	- b) スピードダイヤルコードを入力し、もう一度[短縮ダイヤル]を押して、コールを完了します。

# <span id="page-4-0"></span>サイレント

サイレント(DND)を使用すると、次の着信コールインジケータのいずれかをオフにすることが できます。

- 電話の着信音
- 着信音と着信コールを知らせる通知表示

サイレントが有効である場合、着信コールはボイスメールなどの別の番号が設定されている場合 はその番号に転送され、コールはコール履歴に保存されることも表示されることもありません。

サイレント機能は電話機の全回線に適用されます。 この機能は、インターコムおよび緊急コール には影響しません。

サイレントのオプションを変更するには、セルフ ケア ポータルを使用します。 サイレントのオ プションのカスタマイズについては、[http://www.cisco.com/en/US/products/sw/voicesw/ps556/products\\_](http://www.cisco.com/en/US/products/sw/voicesw/ps556/products_user_guide_list.html) [user\\_guide\\_list.html](http://www.cisco.com/en/US/products/sw/voicesw/ps556/products_user_guide_list.html) にある『*Cisco Unified Communications Self Care Portal User Guide*』を参照してく ださい。

## **DND** のオン**/**オフの切り替え

- ステップ **1** サイレントをオンにするには、[サイレント] を押します。 ビジュアル通知が一瞬表示されます。
- ステップ **2** サイレントをオフにするには、[サイレント] を再度押します。

ビジュアル通知が一瞬表示されます。

## <span id="page-5-0"></span>回線ステータス

回線ステータス インジケータによって、スピード ダイヤル ボタンに割り当てられた電話回線の 状態を確認できます。 詳細については、システム管理者にお問い合わせください。

回線ステータス インジケータは、回線の状態を示します。

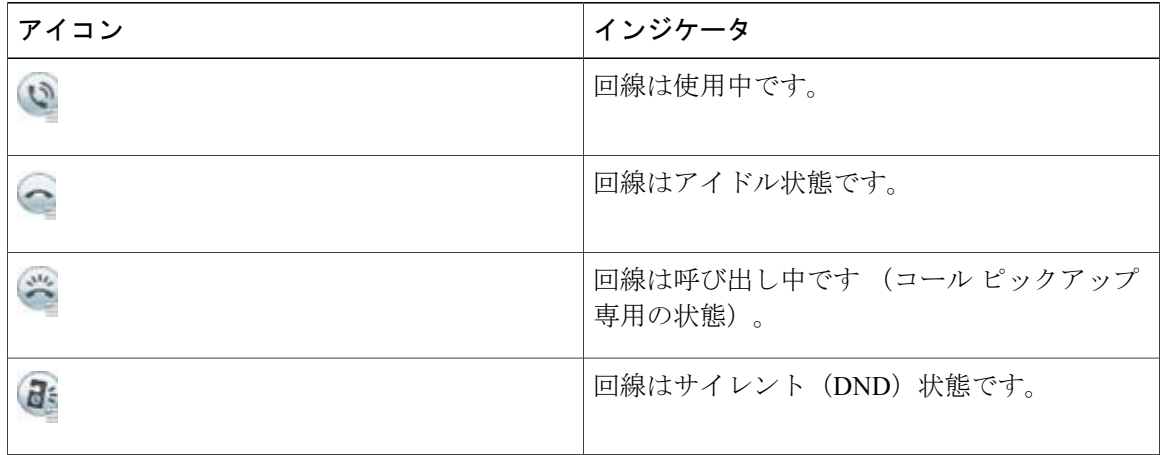

システム管理者は、スピード ダイヤル ボタンに回線ステータス インジケータを設定し、次の機 能とともに使用できます。

### スピード ダイヤル

スピード ダイヤル ボタンに設定された番号のステータスをモニタ(またその番号にダイヤ ル)できます。 モニタ対象の回線が使用できない場合、回線ステータス ボタンは通常のス ピード ダイヤル ボタンに変わります。

### ダイレクト コール パーク

スピード ダイヤル ボタンのダイレクトコールパーク番号の回線ステータスをモニタ(また その番号にダイヤル)できます。

コール ピックアップ

スピード ダイヤル ボタンの呼び出し中のコールの回線ステータスをモニタ(また呼び出し 中のコールをピックアップ)できます。

モニタ対象の回線でコールの呼出音が鳴ったときに、電話機で音声アラートを再生することがで きます。 詳細については、システム管理者にお問い合わせください。

## <span id="page-6-0"></span>迷惑呼 **ID**

迷惑呼 ID(MCID)では、アクティブ コールを不審なコールとして識別し、一連の自動化された トラッキングおよび通知メッセージを開始できます。

## 不審なコールのトレース

手順

システム管理者にサイレント通知メッセージを送信するには、[迷惑呼] を押します。 サイレント通知メッセージが送信されると、電話機ではビジュアル通知とオーディオ通知の両方 が出ます。

# <span id="page-6-1"></span>**Cisco** エクステンション モビリティ

Cisco エクステンション モビリティを使用すると、Cisco IP Phone を一時的に自分の電話機として 設定できます。 Cisco エクステンション モビリティにログインすると、電話機には「リセット 中。」というメッセージが表示されてから「登録」と表示されます。 リセットすることで、電話 回線、機能、確立されたサービス、Web ベースの設定などのユーザ プロファイルを電話機に適用 できるようになります。 詳細については、システム管理者にお問い合わせください。

## エクステンション モビリティの有効化

- ステップ **1** アプリケーションを押します。
- ステップ **2** [エクステンション モビリティ] を選択します(EM サービスを含む名前は異なる場合がありま す)。
- ステップ **3** ユーザ ID と暗証番号(システム管理者から取得)を入力します。
- ステップ **4** プロンプトが表示された場合は、デバイス プロファイルを選択します。
- ステップ **5** [アプリケーション] を押してログアウトします。
- ステップ **6** [サービス] を選択します。
- ステップ **7** [エクステンション モビリティ] を選択します。
- ステップ **8** ログアウトするよう求められたら、[はい] を押します。

# <span id="page-7-0"></span>モバイル コネクト

モバイル コネクトを設定すると、携帯電話を使用してデスクの電話番号にかかってきたコールを 処理できます。

Cisco Mobile Connect を使用する場合、デスクの電話機と同じ電話番号を使用してコールの発信や 受信ができるよう、携帯電話や他の電話機を追加する必要があります。 このような電話機をリ モート接続先と呼びます。また、アクセスリストを定義して、特定の番号からのコールが携帯電 話に送信されるのを制限または許可することもできます。

モバイル コネクトを有効にした場合の動作は次のとおりです。

- デスクの電話機とリモート接続先(携帯電話)が同時にコールを受信します。
- デスクの電話機でコールに応答すると、リモート接続先の電話機の呼出音が止まってコール が切断され、不在履歴メッセージが表示されます。
- 1 つのリモート接続先でコールに応答すると、それ以外のリモート接続先とデスクの電話機 では呼出音が止まってコールが切断され、不在履歴メッセージが表示されます。
- 1 つのリモート接続先でコールに応答し、回線を共有している Cisco Unified デバイスにコー ルを切り替えると、同じ回線を共有している Cisco Unified デバイスに、「リモートで使用 中」メッセージが表示されます。

## モバイル コネクトの有効化

- ステップ **1** [モビリティ] を押して、リモート接続先の現在のステータス(有効または無効)を表示します。
- ステップ **2** [選択] を押して、ステータスを変更します。
- ステップ **3** [終了] を押します。

## デスクの電話機からすべてのリモート接続先に対するモバイルコネク トの有効化または無効化

#### 手順

- ステップ **1** [モビリティ] または [携帯電話へ] を押して、リモート接続先の現在のステータス(有効または無 効)を表示します。
- ステップ **2** [選択] を押して、ステータスを変更します。
- ステップ **3** [終了] を押します。

### デスクの電話機へのコールから携帯電話への切り替え

### 手順

- ステップ **1** [モビリティ] を押します。
- ステップ **2** [携帯電話へ] を選択します。
- ステップ **3** 進行中のコールに携帯電話で応答します。
	- 他のコールには同じ電話回線を使用できません。ただし、デスクの電話機が複数の回線 をサポートしている場合は、別の回線を使用してコールを発信および受信できます。 (注)

## モバイル コールからデスクの電話機への切り替え

- ステップ **1** デスクの電話機の回線を選択します。 ステップ **2** 携帯電話で通話を終了して携帯電話を切断します。ただし、コールは切断しないでおきます。
- 
- ステップ **3** 5 ~ 10 秒以内にデスクの電話機の [復帰] を押して、デスクの電話機で会話を開始します。

### 携帯電話からデスクの電話機へのコールのハンドオフ

#### 手順

- ステップ **1** 携帯電話でハンドオフ機能のアクセス コードを入力します。 詳細については、システム管理者にお問い合わせください。
- ステップ **2** 携帯電話で通話を終了して携帯電話を切断します。ただし、コールは切断しないでおきます。
- ステップ **3** 10 秒以内にデスクの電話機の [応答] ソフトキーを押して、デスクの電話機で会話を開始します。 詳細については、システム管理者にお問い合わせください。 同じ回線を共有する Cisco Unified デ バイスには、「リモートで使用中」メッセージが表示されます。

# <span id="page-9-0"></span>ハント グループ

ハント グループは、大量の着信コールがある組織のコールの負荷を共有するために使用します。 システム管理者はハント グループに一連の電話番号を設定します。 ハント グループ内の最初の 電話番号が使用中の場合は、次に使用可能な番号がグループ内で検索され、その電話機にコール が転送されます。

ハントグループのメンバーは、コールを受信する場合にハントグループにログインし、コールで 電話機の呼出音を鳴らさなくする場合にハント グループからログアウトします。

## ハント グループへのログインおよびログアウト

ハント グループからログアウトしても、ダイレクト コールは引き続き電話機に着信します。

手順

- ステップ **1** [ハント グループ] を押してログインします。 ビジュアル通知が一瞬表示されます。
- ステップ **2** [ハント グループ] をもう一度押してログアウトします。

### キューの統計情報の表示

ハント グループ キューのステータスを確認するには、キューの統計情報を使用します。

### 手順

- ステップ **1** [キューのステータス] を押します。 [キューのステータス] ウィンドウが表示されます。
- ステップ **2** 統計情報を更新するには、[更新] を押します。
- ステップ **3** 終了するには、[終了] を押します。

# <span id="page-10-0"></span>**C** 割込

Г

C 割込機能を使用すると、自分自身を共有回線上のコールに追加して標準的な(アドホック)会 議を行えます。

## 共有回線の会議への参加

### 手順

使用中の共有回線の回線ボタンを押します。 プライバシーが有効な場合は、自分自身を共有回線 に追加することはできません。

 $\mathbf I$